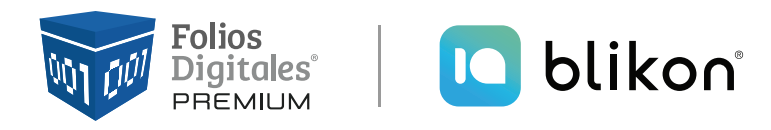

# *Guía para Emitir Pre-Nómina*

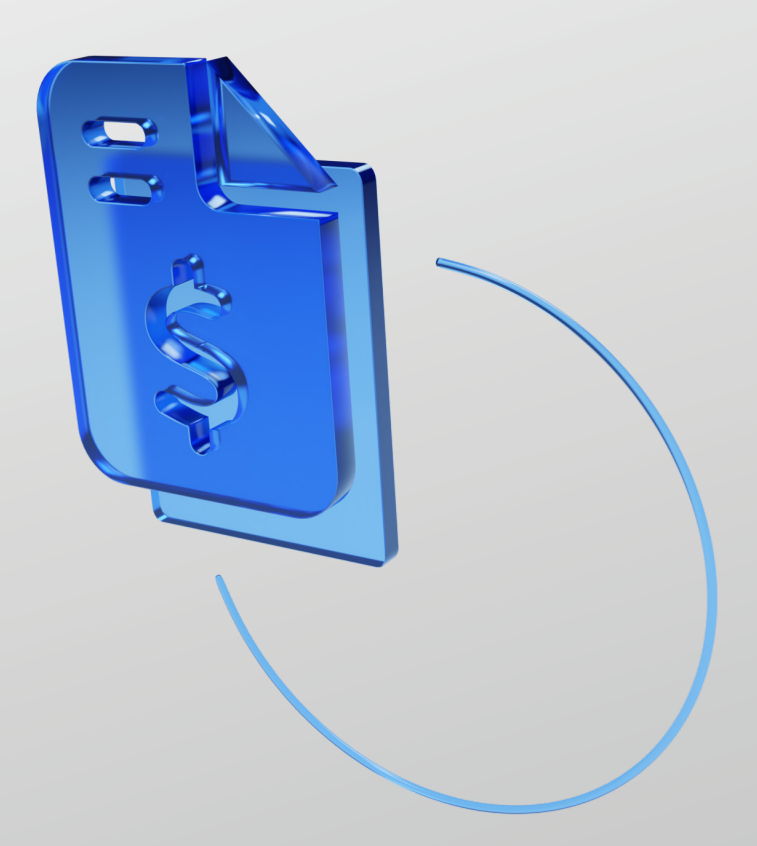

**portalfoliosdigitales**.blikon.com

# **Guía para emitir Pre-Nómina**

La función "Pre-Nómina" le permitirá emitir el comprobante tipo Nómina de manera masiva, a todos los Empleados que tenga registrados en el catálogo del Sistema en Línea.

**El primer paso** es registrar algún empleado, para ello desde panel principal vaya a "Catálogos" y elija "Empleados":

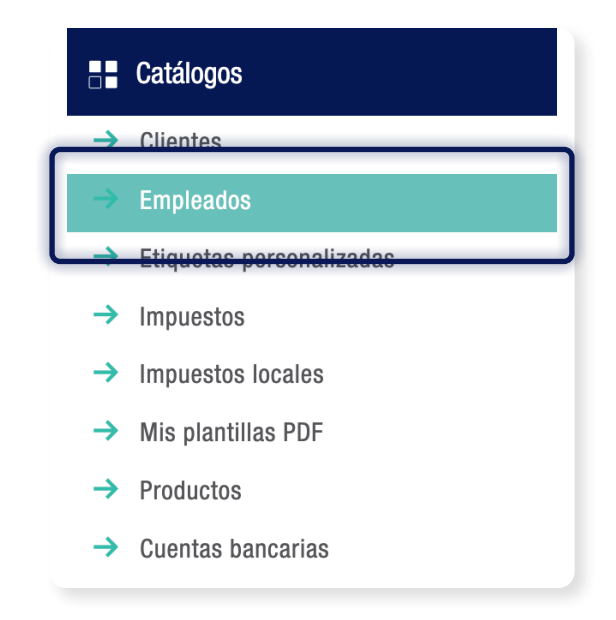

Dé clic en "Agregar Empleado".

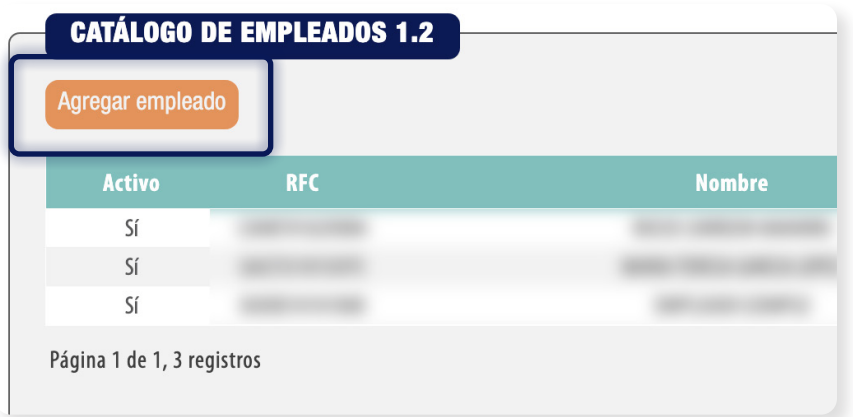

Deberá colocar todos los datos correspondientes, en especial los que están marcados con asterisco los cuales son obligatorios. **Importante incluir el domicilio fiscal del empleado correspondiente al código postal que viene en la constancia fiscal actual, en la sección "Llenar domicilio del empleado"**.

**Recuerde agregar alguna Percepción y/o Deducción**, si el régimen del empleado es 02 - Sueldos y Salarios y no obtuvo Subsidio, aún así deberá agregarlo en la sección "Otros Pagos" con valor 0.00, además del **Subsidio Causado** en el icono del billete igual por cero pesos.

 $\mathbf{B}$ 

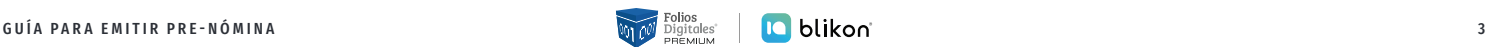

Por default, se registrará como un empleado Activo para percibir Nómina. Si no es así, entonces deberá desactivar la casilla correspondiente:

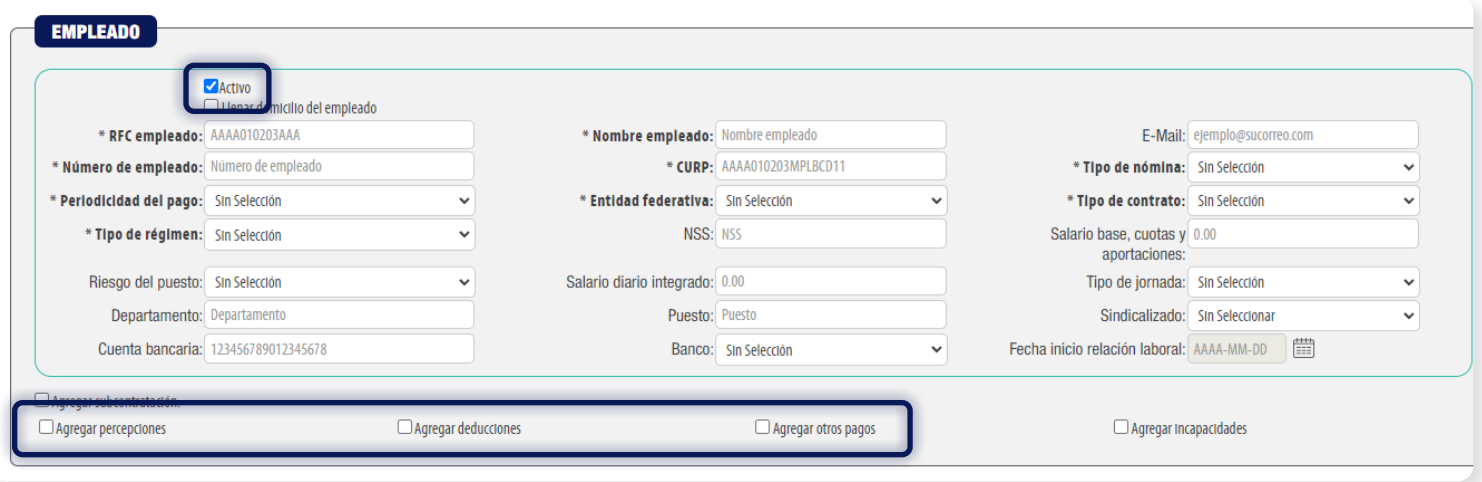

Finalmente dé clic en "**Agregar**".

## **Generar Pre-Nómina**

Desde Panel Principal, vaya a "Herramientas 2022" y elija "Pre-nómina v4.0":

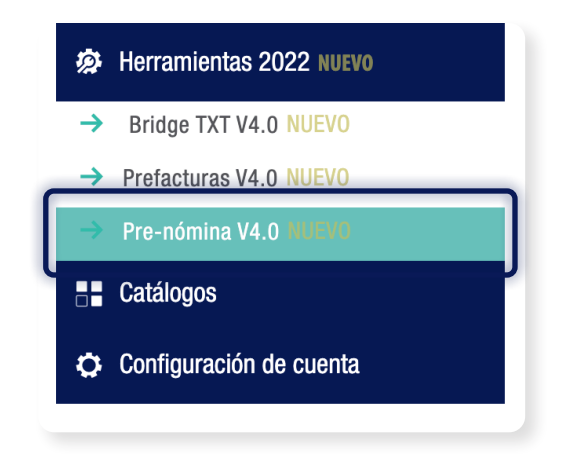

Podrá consultar los registros de pre-nómina procesadas anteriormente, eligiendo "Sucursal", "Mes" o "Año":

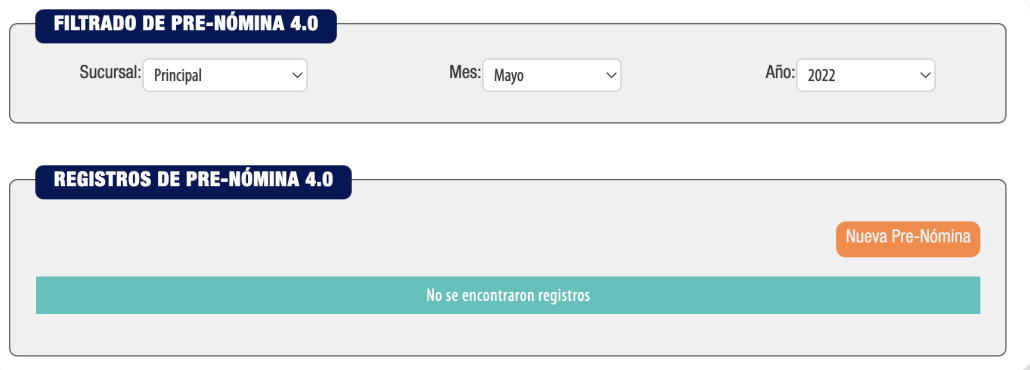

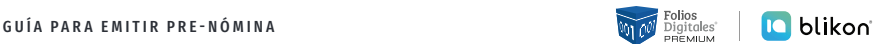

Para generar una nueva, dé clic en "Nueva Pre-Nómina":

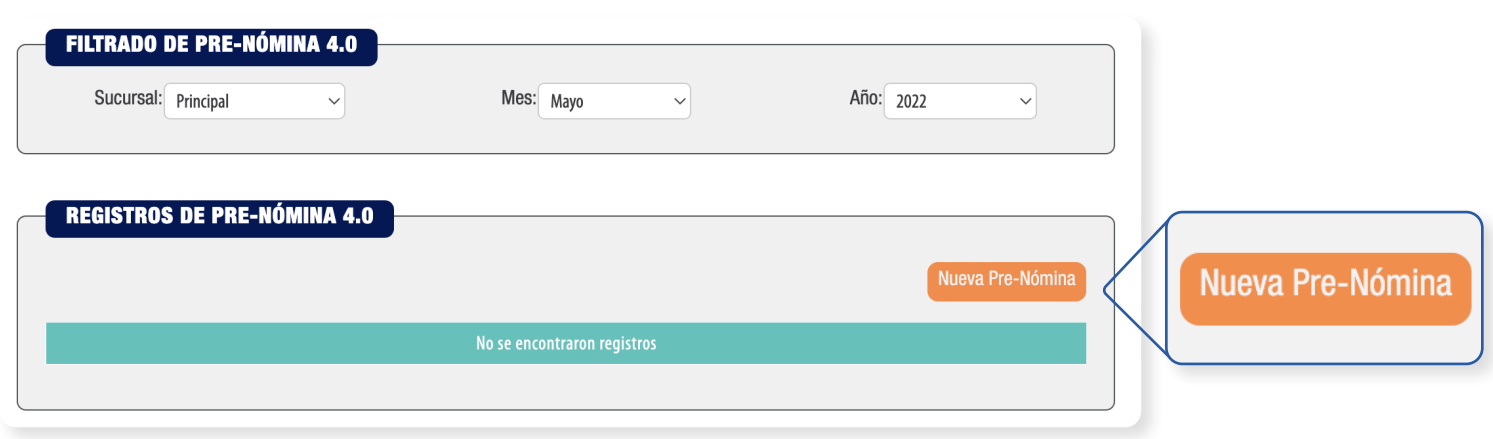

### Deberá escribir lo siguiente:

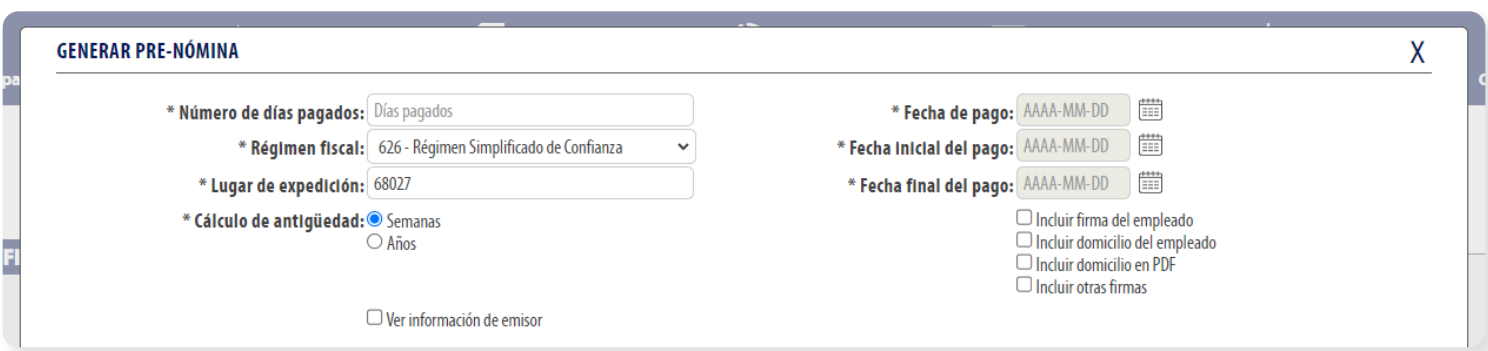

- \_ **Número de días pagados**: Días pagados en la nómina.
- \_ **Régimen fiscal del emisor**.
- \_ **Lugar de expedición del CFDI**: Escribir el código postal del emisor, mismo que viene en su constancia fiscal más actual.
- \_ **Cálculo de antigüedad**: Puede ser en formato de Semanas o Años.
- \_ **Fecha de Pago**, dando clic en el icono del calendario:

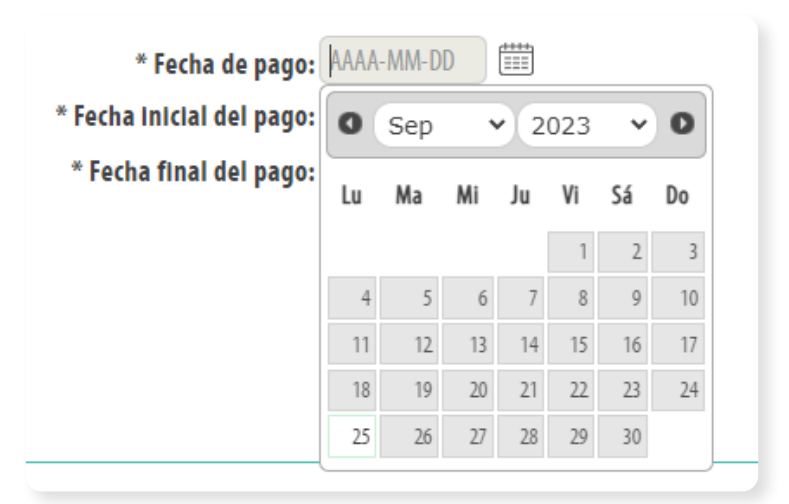

#### \_ **Fecha Inicial** y **Final de Pago**.

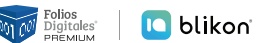

Además, puede activar las casillas extras si requiere:

- $\odot$  Incluir espacio en PDF para firma del empleado.
- $\odot$  Incluir domicilio en PDF del empleado.
- $\odot$  Incluir domicilio en PDF del emisor.
- $\odot$  Incluir otras firmas en PDF.

 $\Box$  Incluir firma del empleado  $\Box$  Incluir domicilio del empleado

 $\Box$  Incluir domicilio en PDF

 $\Box$  Incluir otras firmas

Una vez llenados estos datos, el sistema le mostrará los Empleados que estén activos y registrados en catálogo. Por default todos vienen activados para emitir su CFDI, usted manualmente puede activar sólo los que requiera:

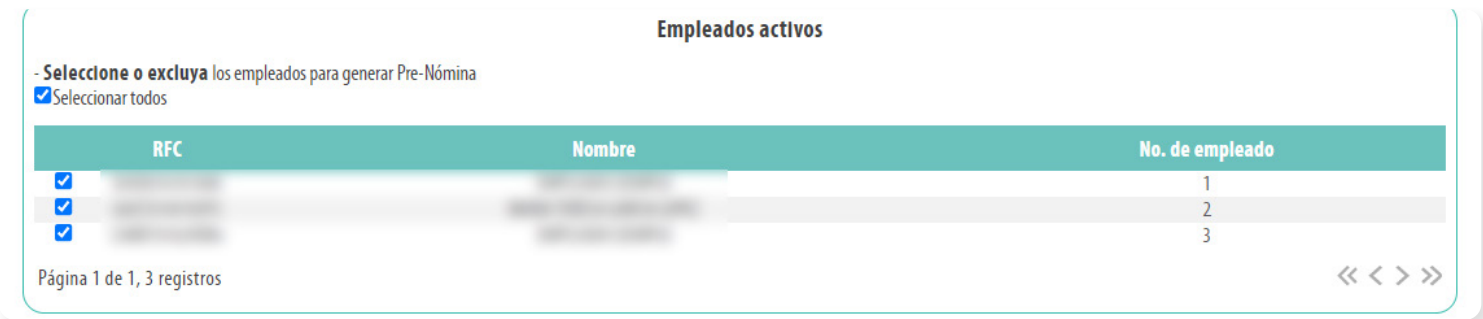

Es decir, los que estén seleccionados se les emitirá su CFDI tipo Nómina de manera automática con los datos precargados.

Para ello dé clic en "Generar Pre-Nómina" y, si está todo correcto, le mostrará el resultado:

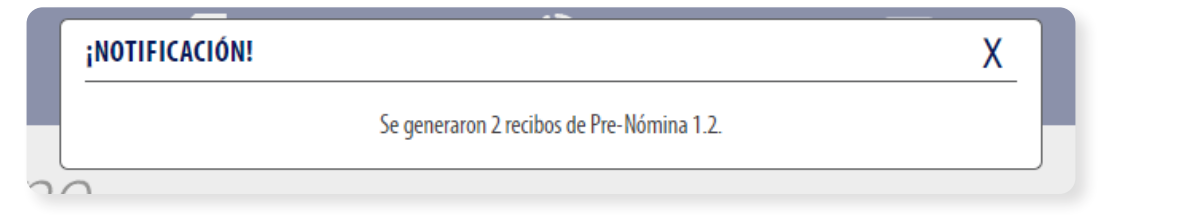

Después dé clic en "Detalles":

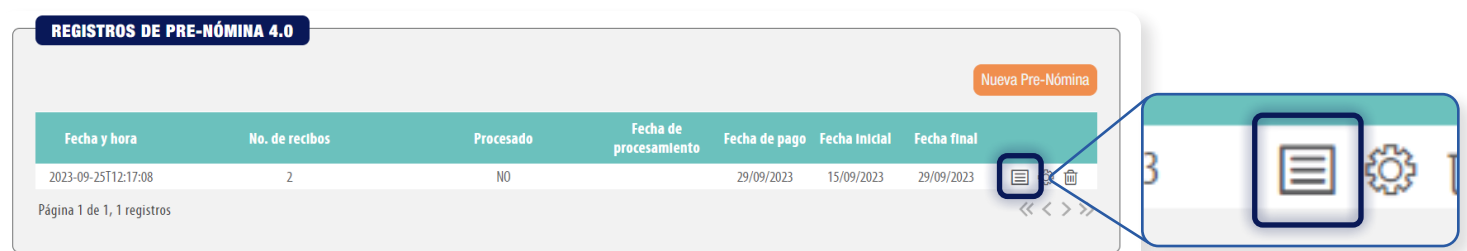

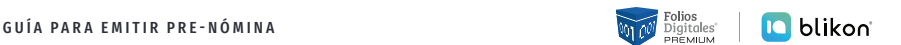

Si toda la información mostrada es correcta, de click en Procesar:

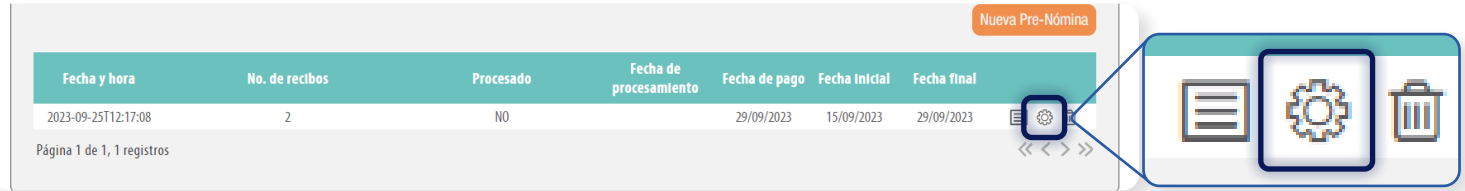

El sistema preguntará lo siguiente, dé clic en Aceptar:

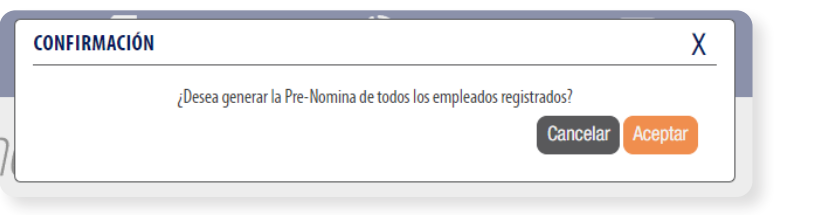

El sistema indicará:

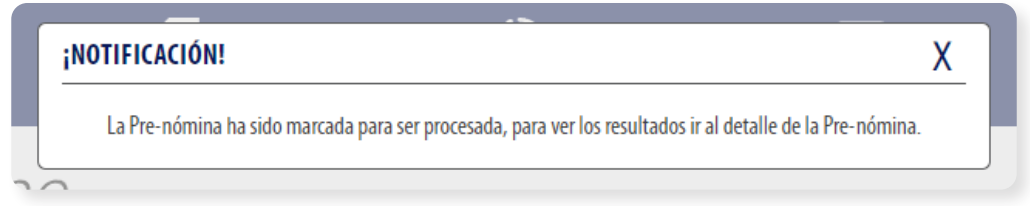

Es necesario esperar varios minutos (dependiendo de la cantidad de empleados) para que procese los datos y al final, podrá conocer el resultado dando clic en el icono "Detalles". Si existe algún error, deberá colocar el puntero del mouse sobre "**Error en validaciones de CFDI, código…**" para que se despliegue todo el mensaje completo y conozca la causa del mismo:

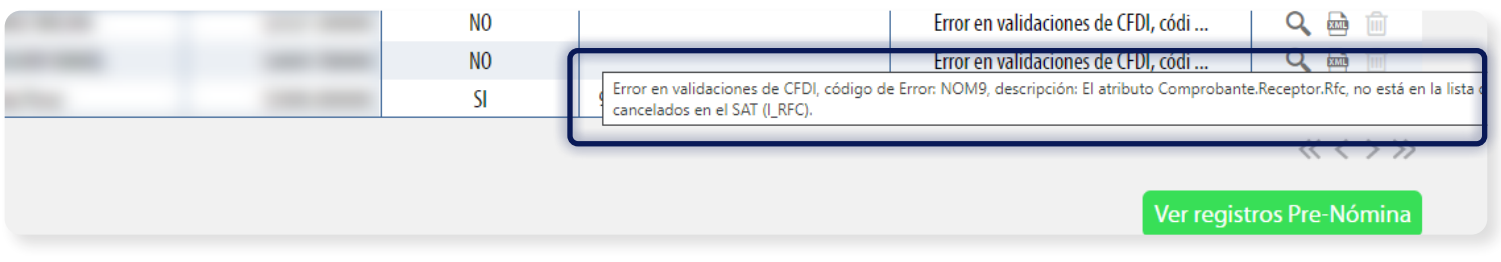

Si se generó exitosamente, le mostrará "Generado" y el UUID correspondiente:

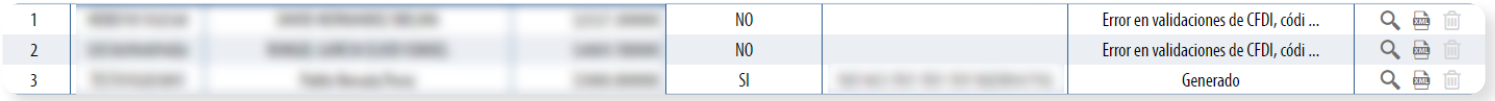

Los recibos generados los podrá consultar desde panel principal en "Registros", elija "CFDI V4.0" y podrá filtrarlos para su búsqueda:

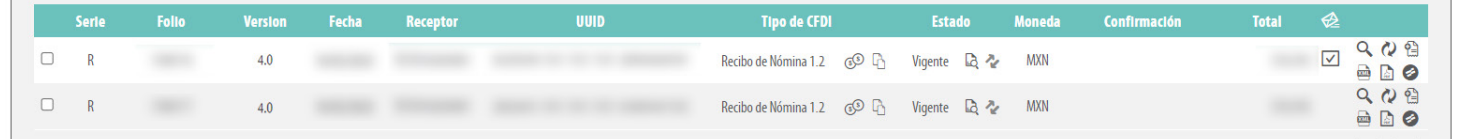

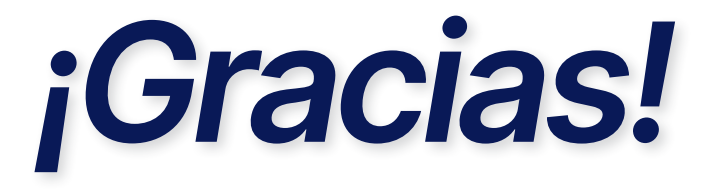

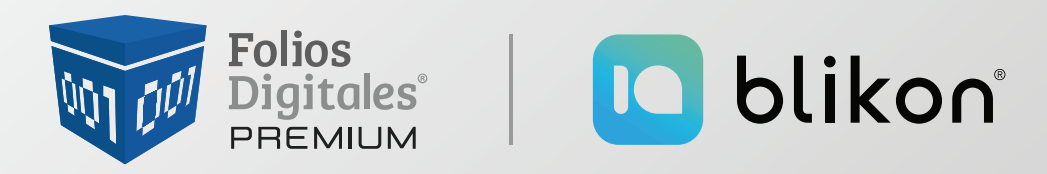

Folios Digitales Premium® *Los Expertos en Facturación Electrónica*